3. 「エコノナビット PC ツールのインストール」をク リック

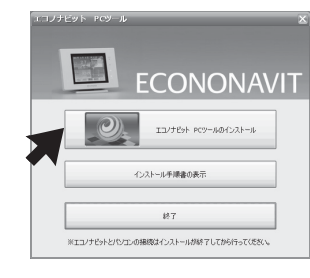

6. 使用許諾契約書の内容をよくお読みいただき、 「同意する」を選択し「次へ」をクリック

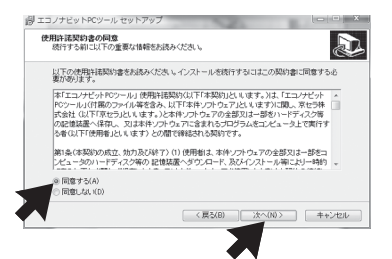

8. プログラムアイコンを作成する場所を確認して 「次へ」 をクリック

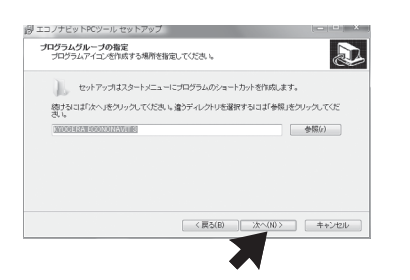

4. 「続行」 をクリック

10. ソフトウエアのインストールが完了しました。 「完了| をクリック

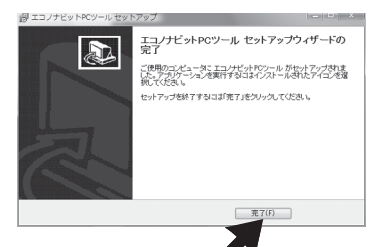

11. 「終了」 をクリック

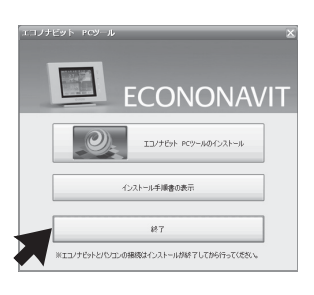

#### →インストーラーが起動します

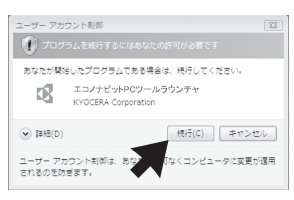

5. 「次へ」 をクリック

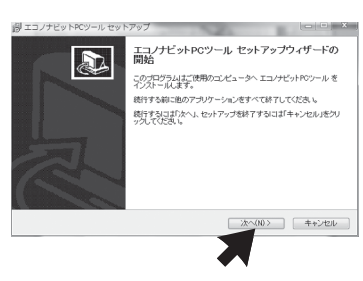

7. ソフトウエアのインストール先を確認して 「次へ」 をクリック

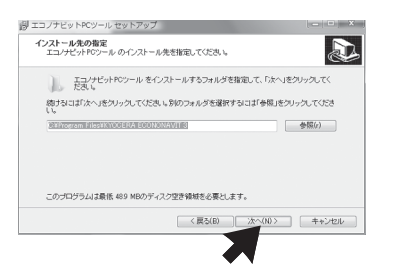

9. ソフトウエアインストールの設定を確認して 「インストール」 をクリック

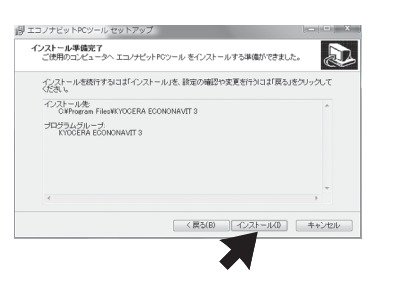

# **エコノナビット PC ツール インストール手順書**

#### エコノナビット PMD47C PC ツールをお使いいただくためには必ず CD-ROM 内のイ ンストール説明書と本書を読み、設定を行ってください。

付属 CD-ROM の動作環境: Windows 7 (32/64 bit), Windows Vista (32/64 bit), Windows XP (32 bit) ( 上記以外の Windows OS、およびその他の OS では動作しません )

USB ケーブル(ミニ B タイプ)は同梱しておりません。お客様にてご準備ください

### インストールを行う前に、実行中のすべてのプログラムを終了してください。 ウィルス対策ソフトなど常駐ソフトも終了してください。

# **Windows 7, Windows Vista はこちらから**

# エコノナビットPCツールのインストール

- ! ソフトウエアのインストールが完了する まではパソコンとエコノナビット表示機 を接続しないでください
- 1. 「ECONONAVIT PC ツール」 CD-ROM をパソコ ンの CD-ROM ドライブに入れる
- 2. 「EcoSetup.exe の実行」をクリック

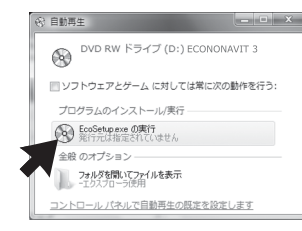

※ パソコンに直接接続することをおすすめします。USB ハブを使用する場合は、必ずパソコンに一番近い (1 段目の ) USB ハブに エコノナビット表示機を接続してください

### エコノナビット表示機の接続

- ! ソフトウエアのインストールが完了する まではパソコンとエコノナビット表示機 を接続しないでください
- 1. 「ECONONAVIT PC ツール」 CD-ROM をパソコ ンの CD-ROM ドライブに入れる →インストーラーが起動します

# **Windows XP はこちらから**

# エコノナビットPCツールのインストール

2. 「エコノナビット PC ツールのインストール」 をク リック

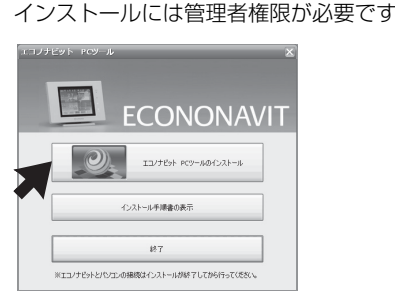

12. エコノナビット表示機とパソコンを USB ケーブ ルで接続します ( ※ )

13. スタートメニューよりエコノナビット PC ツール をクリック

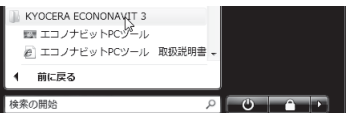

ソフトウエアが起動します

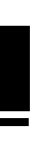

3. 「次へ」 をクリック

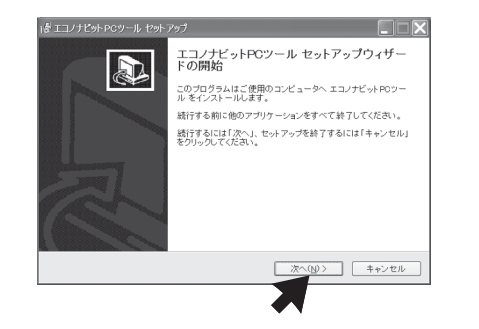

4. 使用許諾契約書の内容をよくお読みいただき、 「同意する」を選択し「次へ」をクリック

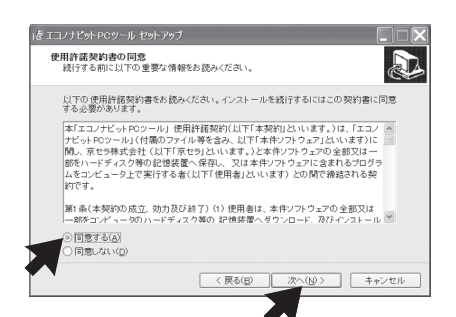

5. ソフトウエアのインストール先を確認して 「次へ」 をクリック

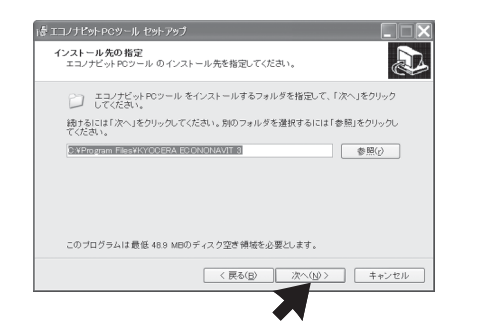

6. プログラムアイコンを作成する場所を確認して 「次へ」 なクリック

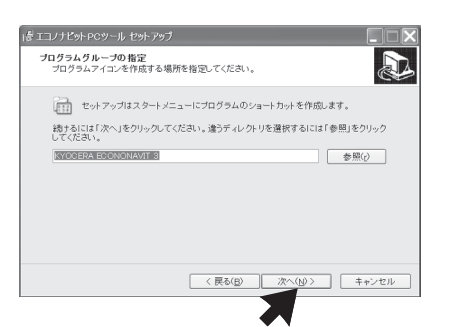

9. ソフトウエアのインストールが完了しました。 「完了」 をクリック

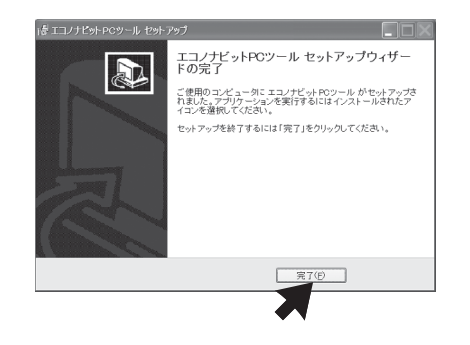

10. 「終了」 をクリック

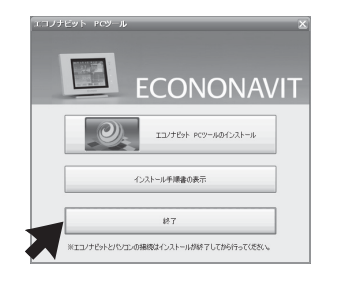

7. ソフトウエアインストールの設定を確認して 「インストール」 をクリック

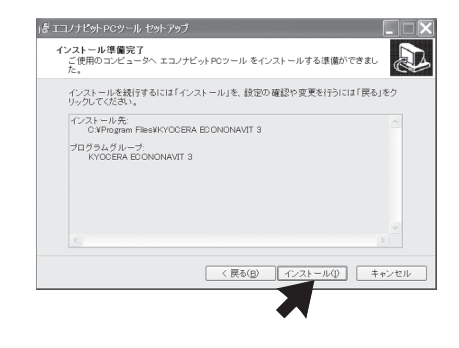

8. 「続行」 をクリック

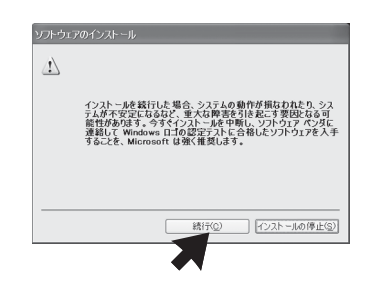

### エコノナビット表示機の接続

# エコノナビット表示機を新しいハードウエア として追加します

- 11. エコノナビット表示機とパソコンを USB ケーブ ルで接続します ( ※ )
- 12. 「ソフトウェアを自動的にインストールする」を選 択し 「次へ」 をクリック

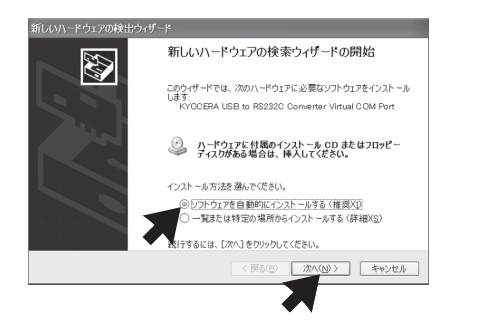

13. 「続行」 をクリック

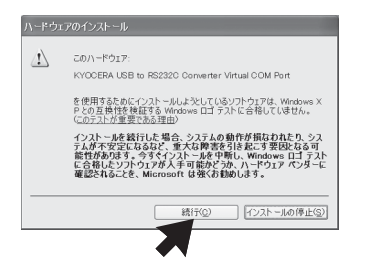

- 本 CD-ROM に収録されたソフトウエア、およびデータは著作権法によって保護されています それぞれの著作権者および著作権は各プログラムまたは付属のドキュメントに記載されているとおりです Windows および Windows Vista は、米国 Microsoft Corporation の米国およびその他の国における登録商標または商標です
- ●お使いのパソコン機種、環境によっては記載内容と異なる場合があります

15. スタートメニューよりエコノナビット PC ツール をクリック

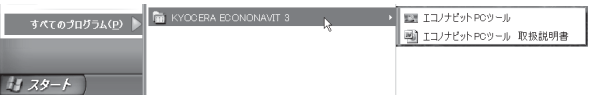

ソフトウエアが起動します

※ パソコンに直接接続することをおすすめします。USB ハブを使用する場合は、必ずパソコンに一番近い (1 段目の ) USB ハブに エコノナビット表示機を接続してください

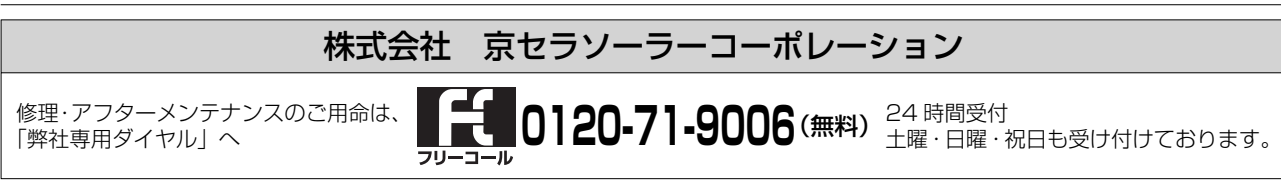

# **EX KYOCERA**

京セラ株式会社 ソーラーエネルギー事業本部

株式会社 京セラ ソーラーコーポレーション 京都市伏見区竹田鳥羽殿町 6 京セラ本社ビル 10 階 〒612-8450

#### ■ 著作権について

本書の内容は予告なく変更する場合があります。

ⓒ 2010 KYOCERA Corporation 不許複製・無断転載禁ず

14. インストールが完了しました。「完了」 をクリック

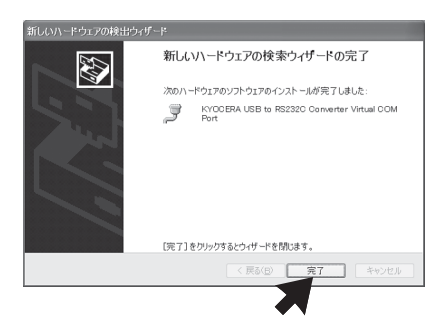